# **Zoom 使用指南**(**學生**)

# **目錄**

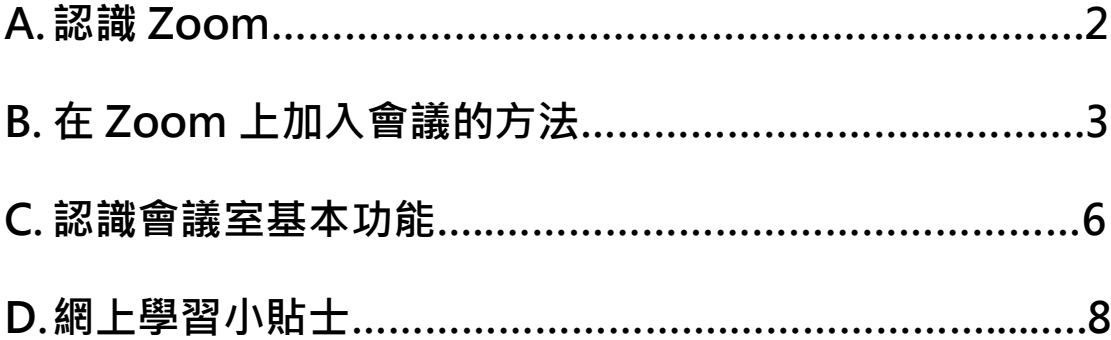

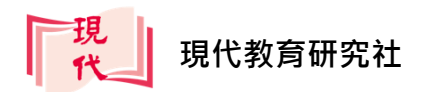

### **A.認識 Zoom**

**Zoom** 是一套既結合**雲端**特性,又支援**跨平台**使用的**網上會議工具**。除了 iOS、 Android 及 Windows 等作業系統外, Zoom 還支援了網頁版的使用, 各系統的 使用方法及基本功能大致相同,請因應你的裝置,**下載**合適的應用程式:

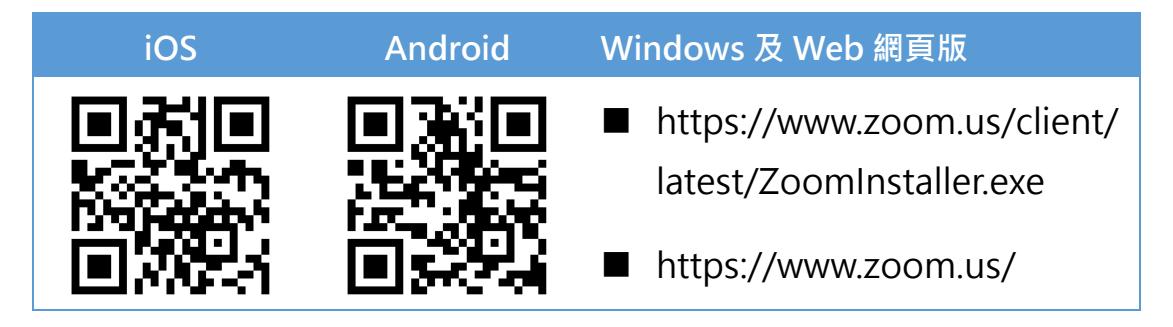

不同平台的介面及操作方法大致相同,本指南以 iPad 平板電腦為例演示操作, 敬請留意。

透過 Zoom,我們可以隨時隨地召開或加入多人視像會議,進行即時的信息交流, 輕鬆實現遠端開會。讓我們了解一下 Zoom 的使用規則:

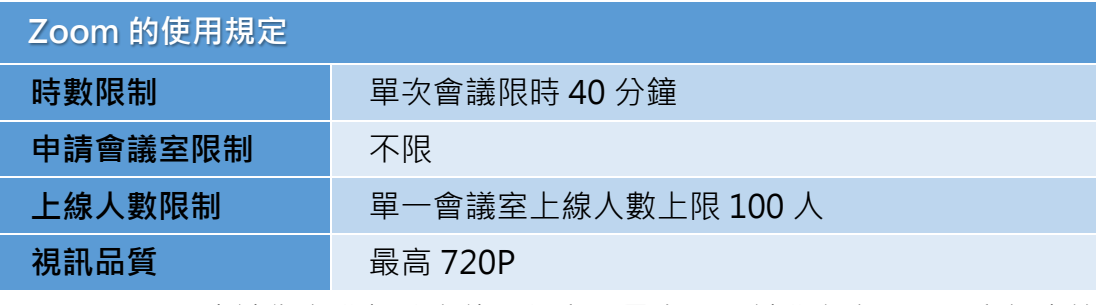

\*上述為免費帳號之使用規定,另有不同付費方案,可至官網查詢

一般情況下,平板或手提電腦內置的**攝錄**、**收音**及**揚聲器**設備已足夠應付網上學 習所需;不過,即使你使用的電腦裝置沒有配置攝錄及收音功能,你也一樣可以 加入會議,收看老師教學。

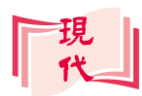

# **B.在 Zoom 上加入會議的方法**

**(1) 加入已預約會議**

- 1. 登入**內聯網**或**電子郵箱**,查看由老師提供的**預約會議**資訊。
- 2. 點按**連結**接受會議邀請,系統會自動開啟 Zoom 應用程式。

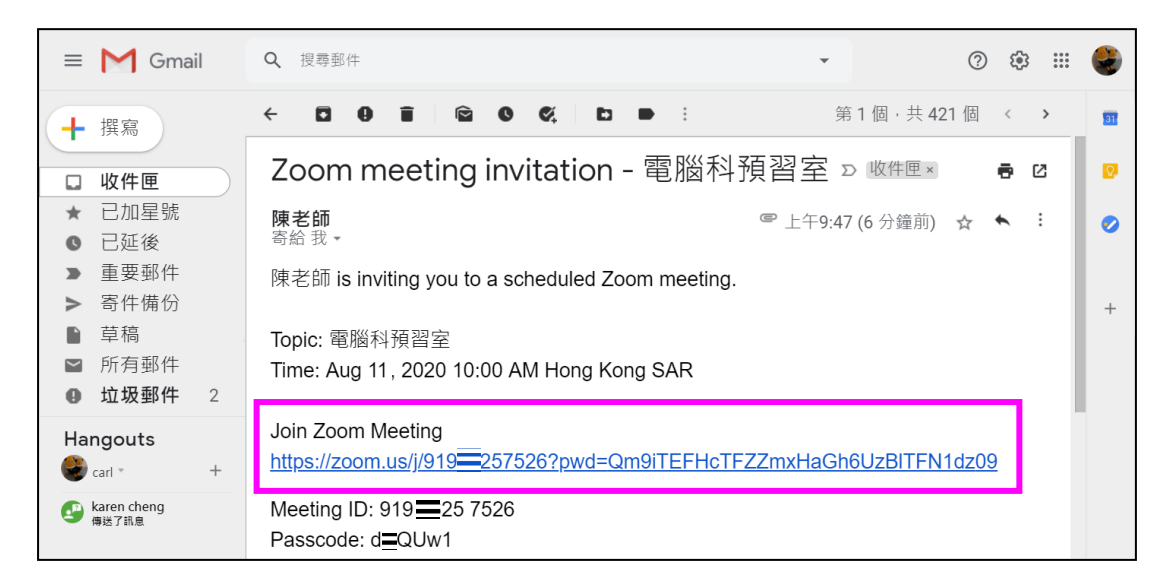

3. 輸入你的名稱與老師提供的會議密碼,然後按**繼續**,等待會議召開。

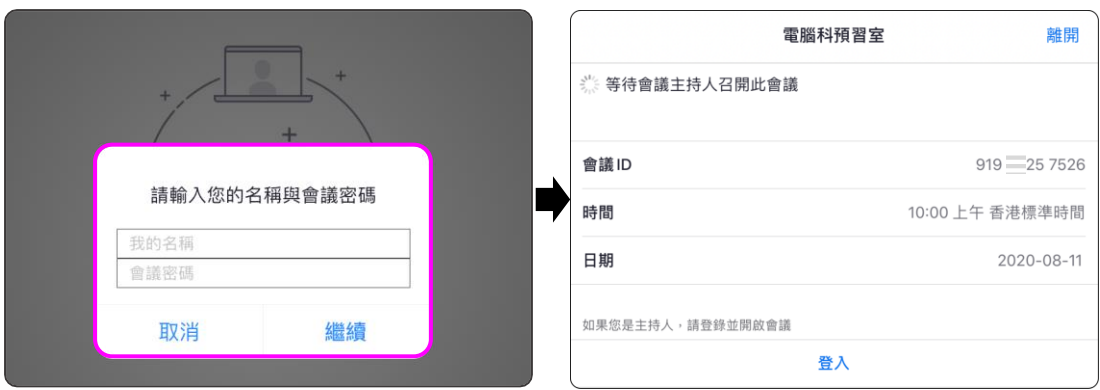

4. 系統在預約好的會議時間 前會自動顯示**會議提示**, 進行開會提醒。

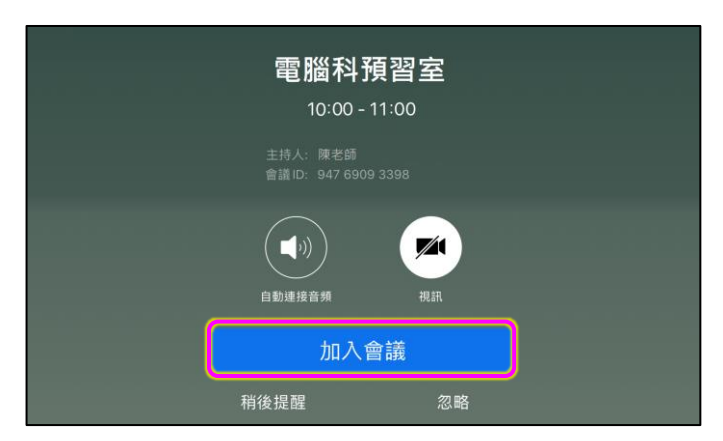

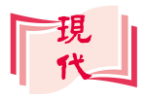

**(2) 加入即時會議**

即時會議是指由老師啟動會議後,把會議資訊透過內聯網發送給學生,並讓學 生即時加入。

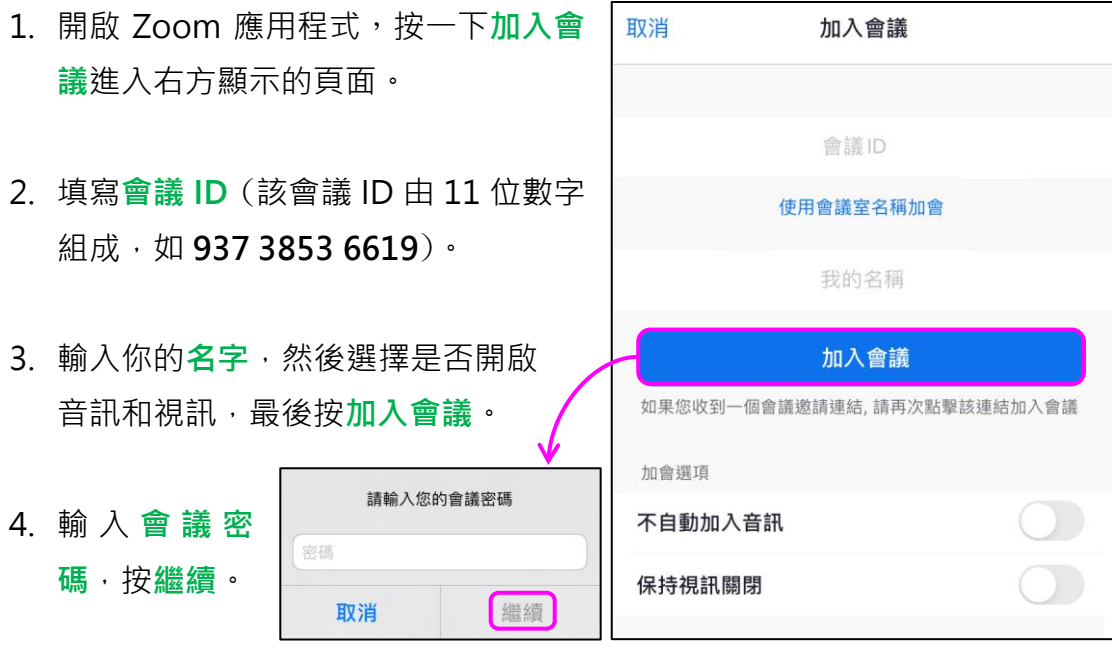

**會議 ID** 是由 Zoom 系統分配給每位主持人的專屬會議室代號,這個 ID 及 密碼其實就是與會者進入會議室的門匙。

5. 當等候室功能啟用後,與會者進入會議室時必須得到主持人批核。

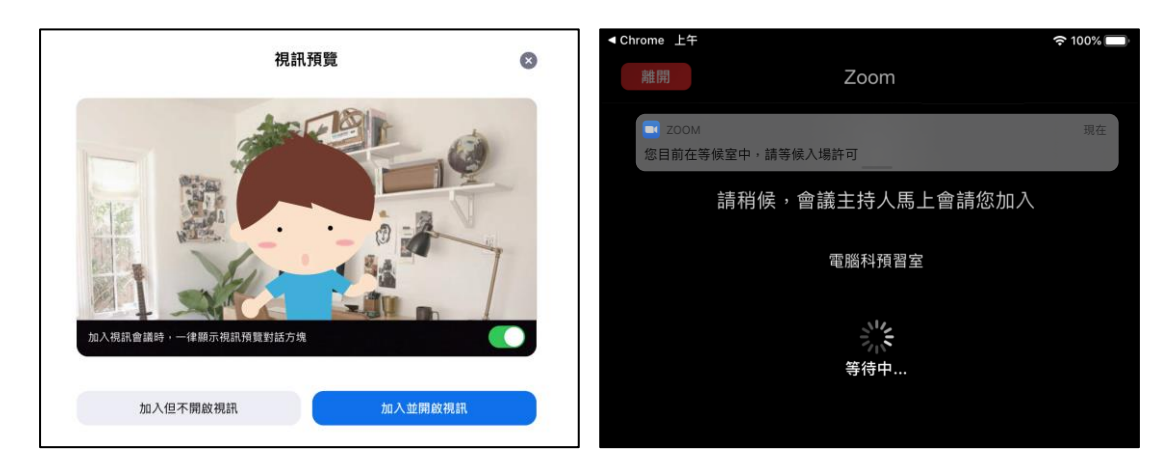

6. 首次使用 Zoom 需進行**相機**、**咪高風**及**音訊**取用 的授權。

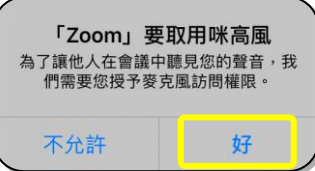

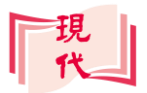

7. 進入視像會議室後,畫面會以**發言者頁面模式**進行,自行偵測哪人正在發言, 將視訊影像自動轉向目前的演講者。而系統預設取用**前置**鏡頭進行拍攝,按 下 $\left[\begin{matrix}\mathbf{\Theta}\end{matrix}\right]$ 可把攝影對象切換到後置鏡頭。

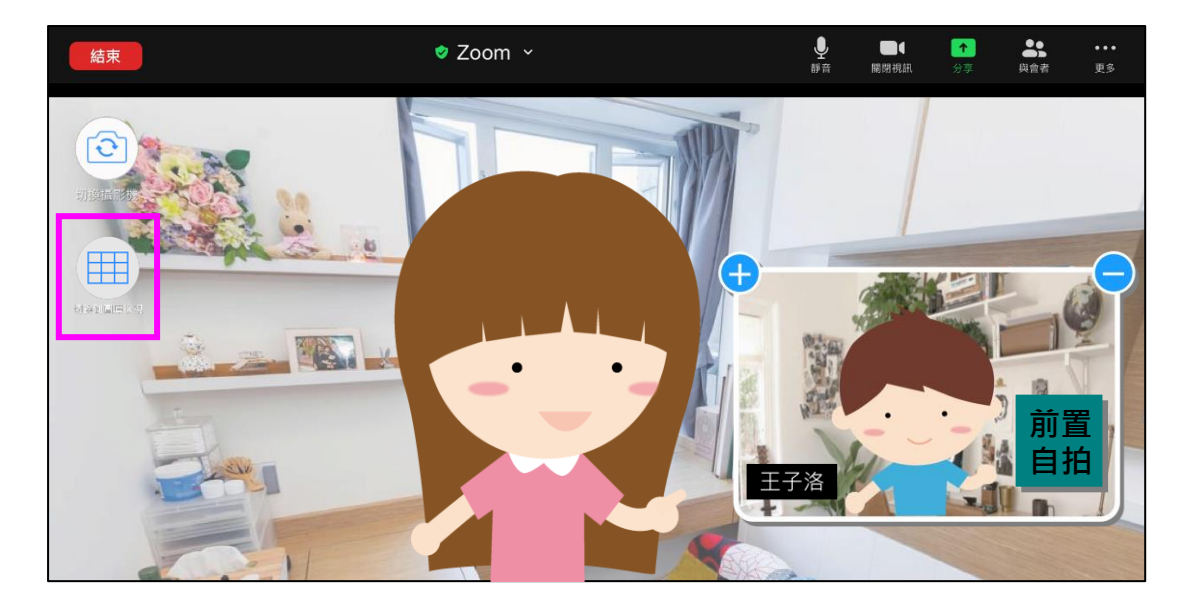

- 8. 使用 **田 切換到圖庫檢視**功能後,可把與會成員的影像畫面改成圖庫模式 並排檢視;再按一下 2 →回復到發言者頁面檢視·
- 9. 顯示的影像會隨與會者數量出現改變,上限支援顯示 25 名成員,如成員沒 有開啟視訊則由頭像代替:

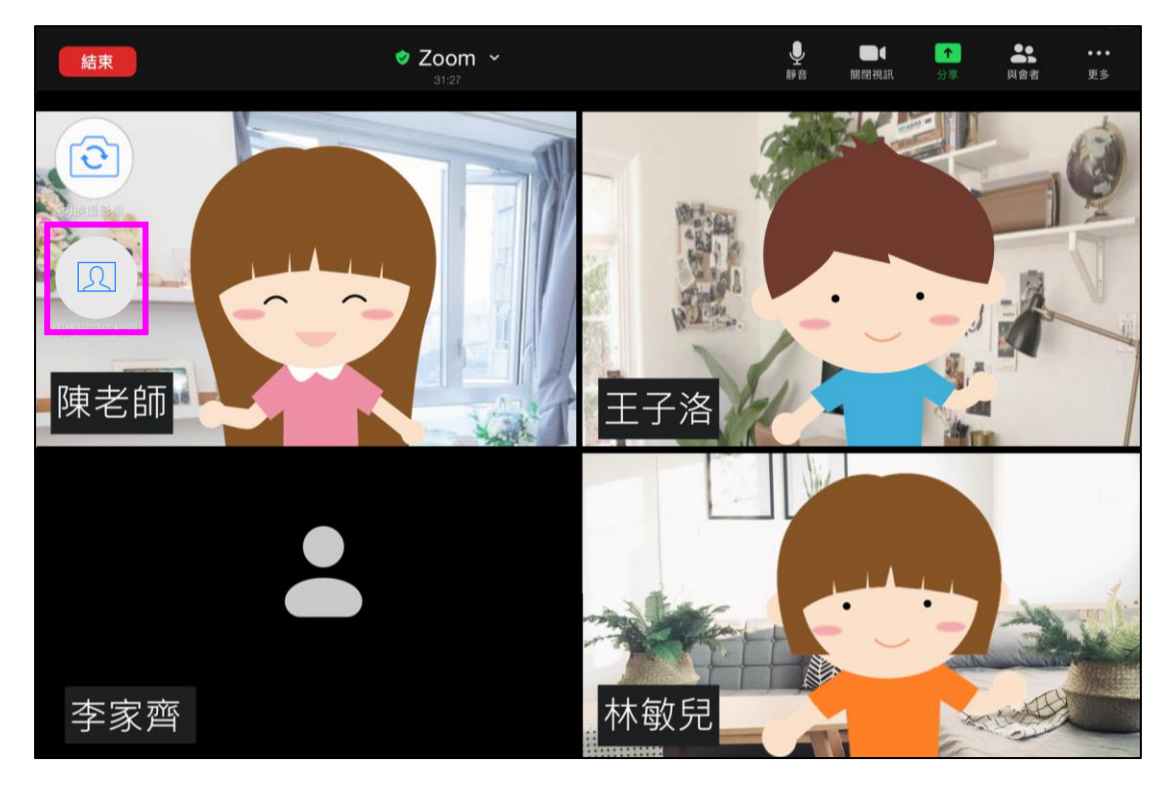

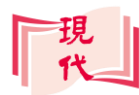

## **C.認識 Zoom 會議室基本功能**

#### **(1) 聲音及畫面控制**

使用會議頁面右上方**功能列**的  $\ddot{\bullet}$ 解音及 關閉視訊功能時,系統 會即時停止輸出你的聲音及畫面 到會議室,他人便不能看到或聽到 你的攝像、聲音;再按一下即可重 啟收音或拍攝。

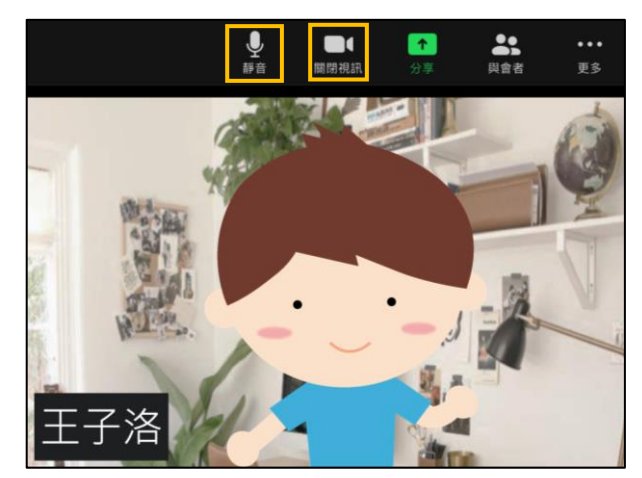

#### **(2) 共享畫面操作**

在 Zoom 會議中,與會者本身並未擁有**共享畫面**的功能,但只要經老師**授權**→ 成為會議主持人後,我們便可以進行**投影控制**:

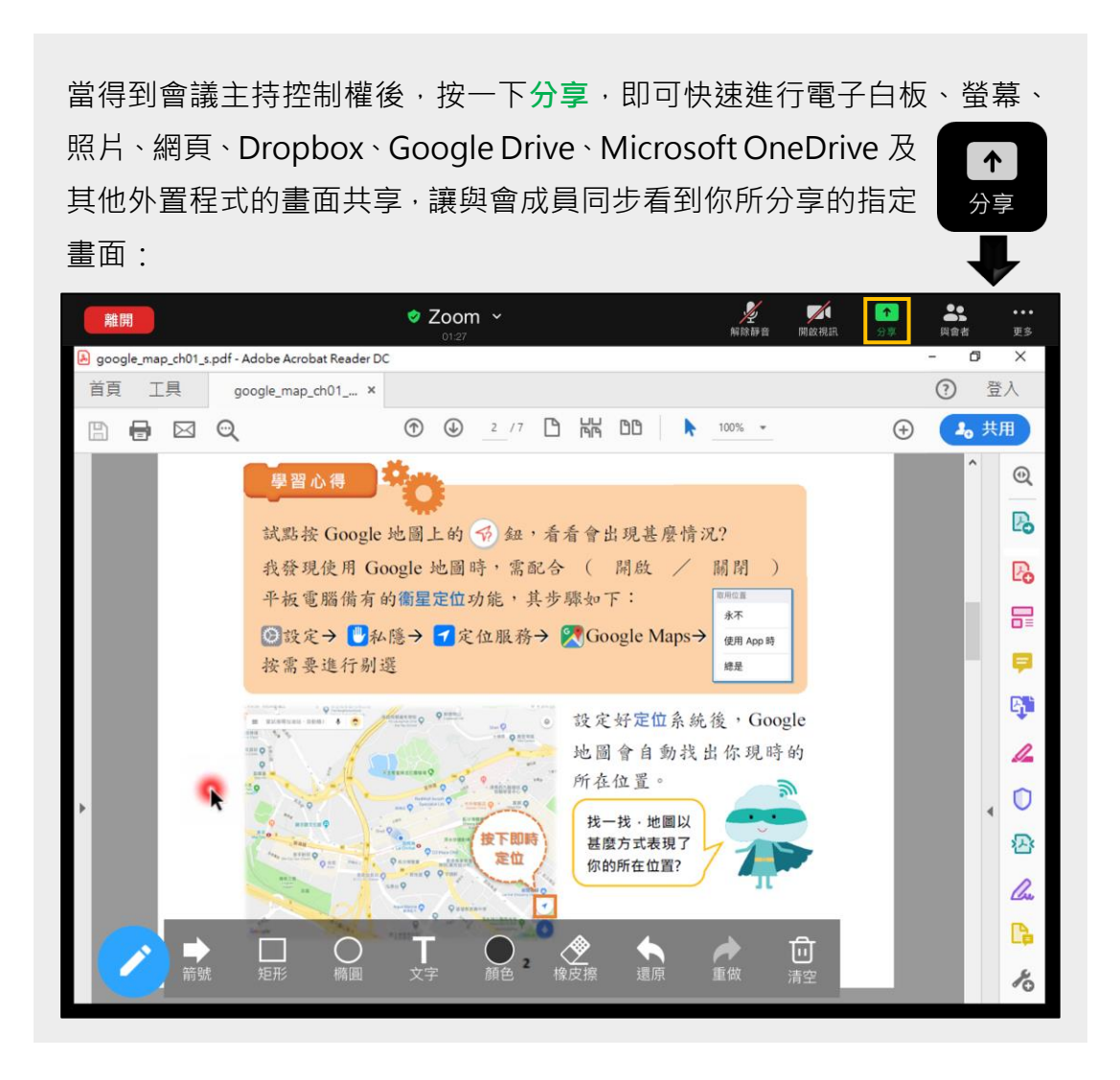

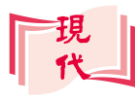

#### **(3) 建立虛擬背景**

為了保障個人私隱安全,Zoom 借助 AI 智慧型技術,透過即時運算所拍攝的人 物與背景,然後對背景加上虛擬影像處理,製作出虛擬的背景:

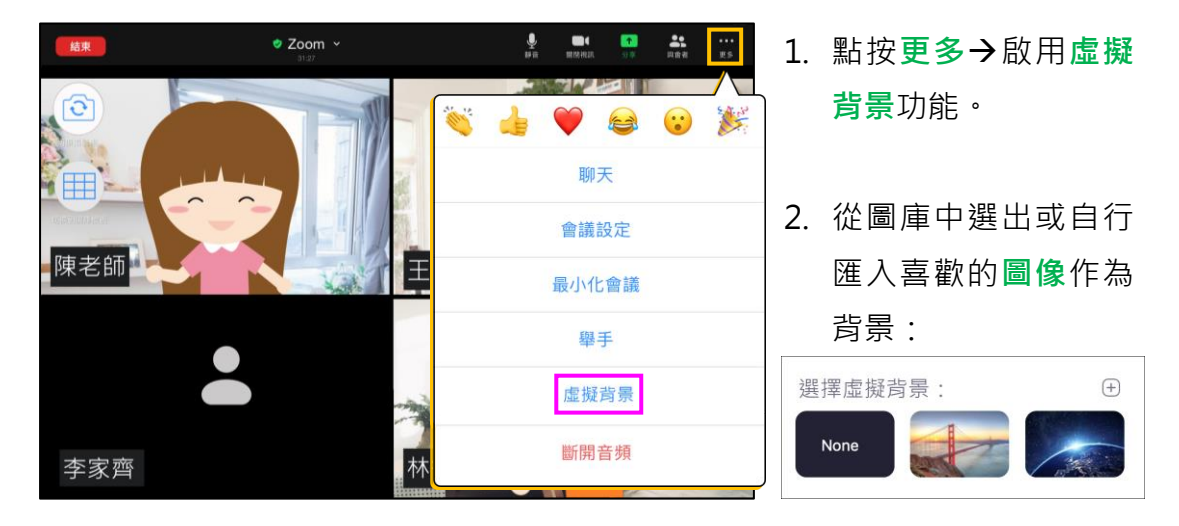

3. 透過即時運算→在背景加上**虛擬影像處理**,製作出虛擬的背景,以協助保障 你的個人私隱安全

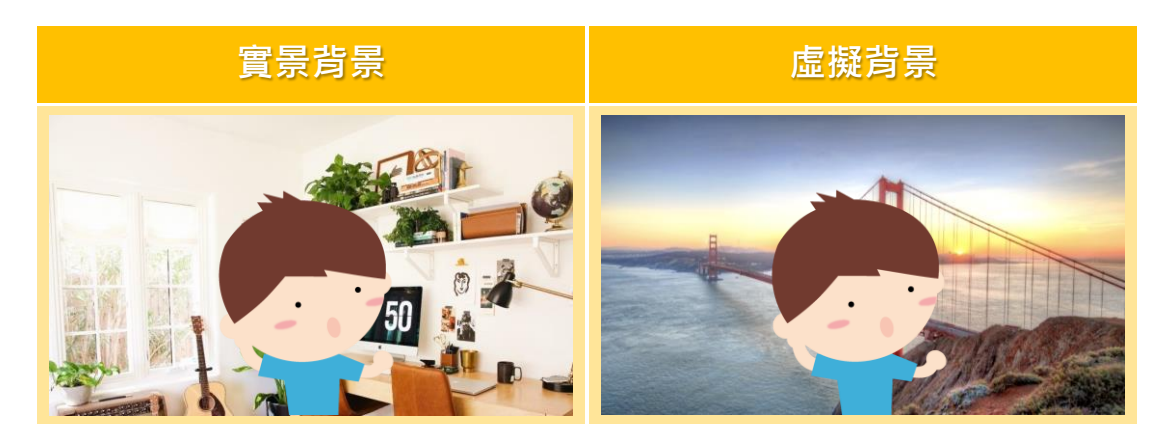

#### **(4) 使用舉手發言功能**

當你有意見想要向老師 發表時,應運用**舉手**功能 示意而不中斷會議,以讓 主持人輕鬆安排更好的 發言順序。

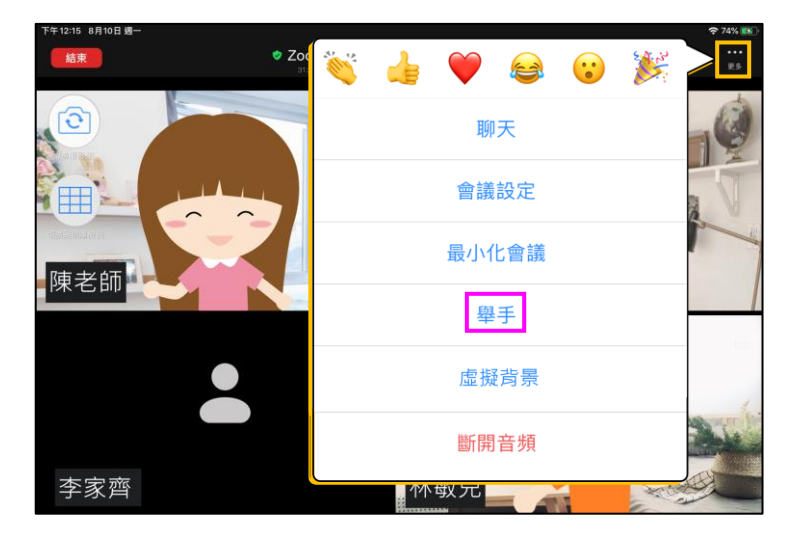

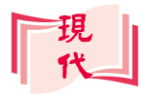

#### **(5) 會議結束控制**

最後,當網上學習完畢後, 你便可以選用**結束**→**離開 此會議**功能,直接退出會 議室。

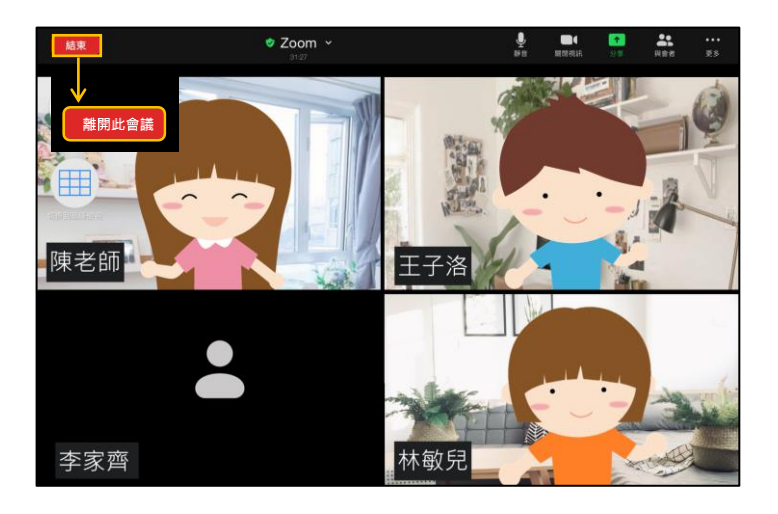

# **D.網上學習小貼士**

- 1. 在視像會議開始前, 預先準備好相關的課本、作業及筆記等。
- **2.** 視像授課跟在課堂上授課一樣,要專心聆聽老師講解。
- 3. 老師授課時,可能會把同學設為「靜音」,請善用「舉手」功能,通知老師你 要發問或答題。
- **4.** 發言時要對正鏡頭或麥克風,以清晰收音。